# **Table of contents**

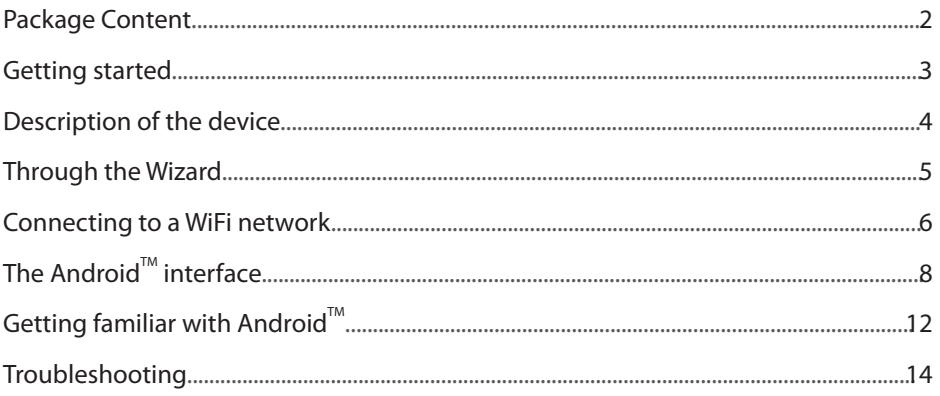

⊕

For more information, please consult the FAQs and the User manual of your product on www.archos.com. Make sure to read them before considering any product return. Your deal may be no big deal.

⊕

 $\bigoplus$ 

 $\mathbf{1}$ 

EN

# **Package Content**

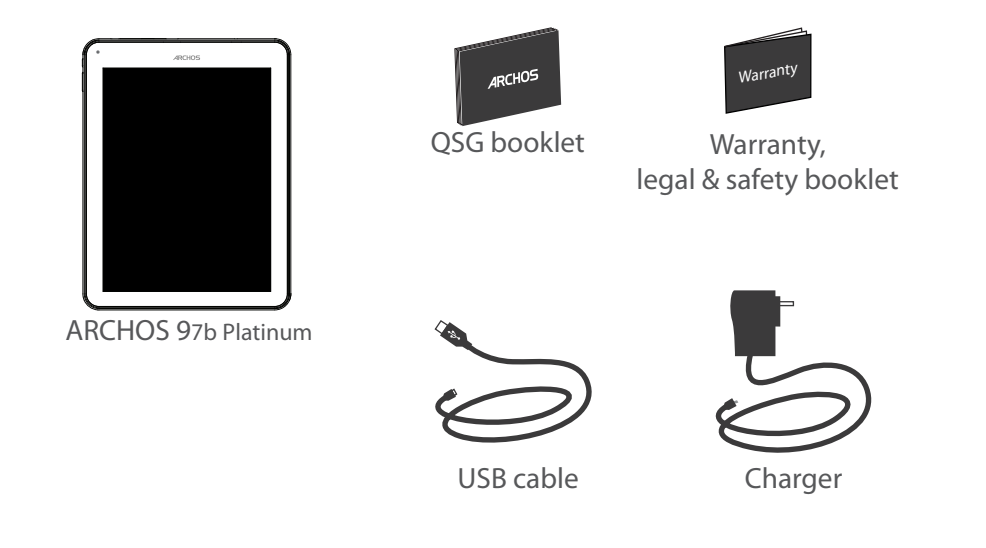

 $\bigoplus$ 

 $\bigoplus$ 

# **Getting Started**

### Charging

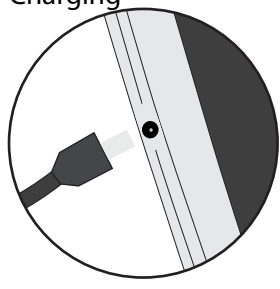

1. Connect the supplied power cable to the ARCHOS and to a wall outlet. The ARCHOS device will start charging. 2. Press the Power button to turn on the device.

- You can use your ARCHOS whilst it charges.
- Let your device charge completely the first time you use it.
- Use only the supplied charger.

**When your device is completely discharged, you need to charge it for at least 10 minutes before the charging battery icon can be displayed.** 

### **TIPS:**

⊕

To receive more complete service, please register your product. From a computer, go to www.archos.com/register.

3

EN

# **Description of the device**

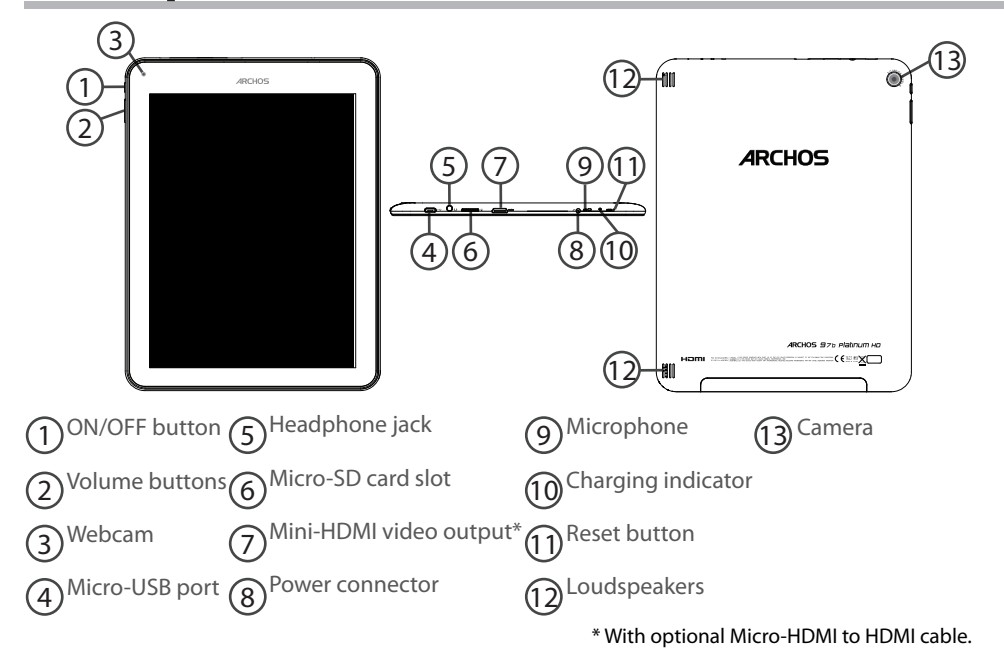

⊕

 $\bigoplus$ 

# **Through the Wizard**

The first time you start up your ARCHOS, the installation wizard will help you set up your device:

♠

- Language
- Date & time
- WiFi connection
- Location service options
- 3rd party apps

⊕

## **TIPS:**

We recommend that you set up your device in the WiFi zone of the network that you will regularly be using.

EN

♠

# **Connectivity to a WiFi Network**

CAUTION: Make sure that you are in a WiFi zone.

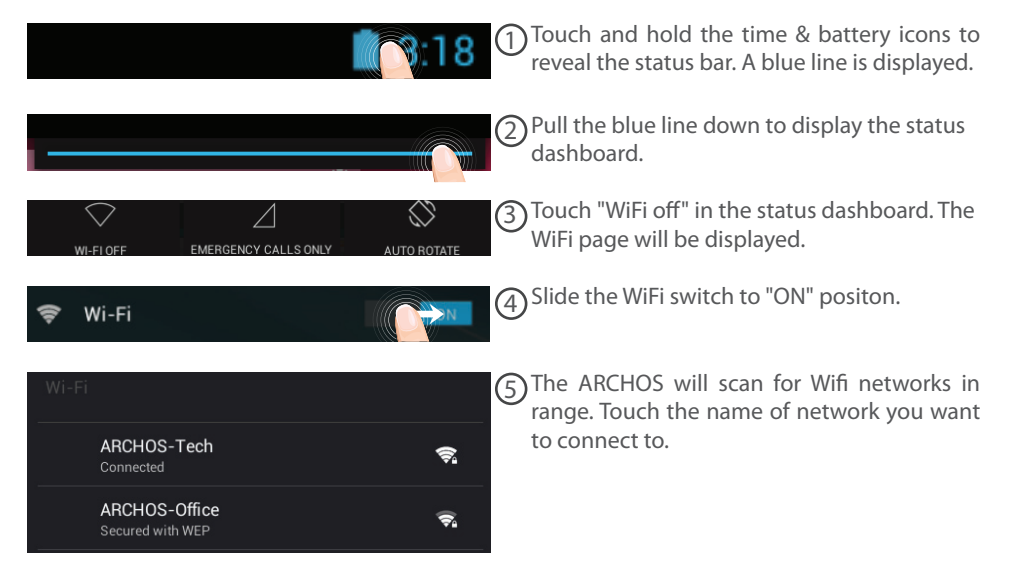

♠

6

⊕

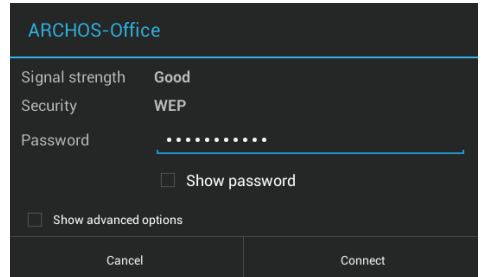

Private networks are shown with a lock icon and will require you to enter your password.

#### **TIPS:**

⊕

- When entering a WiFi password, we recommend that you select "Show password" so you can see the characters you are typing. To get the correct WiFi password (or settings) for the network, contact the WiFi network provider. If your WiFi is on and you are in range of a network that you previously connected to, your ARCHOS will automatically attempt to connect to it.

- To keep your WiFi connection ON when the device is on sleep, select the Menu icon in the "WiFi" page. Then, select Advanced > Keep WiFi on during sleep > Always.

7

EN

# **The Android™ Interface**

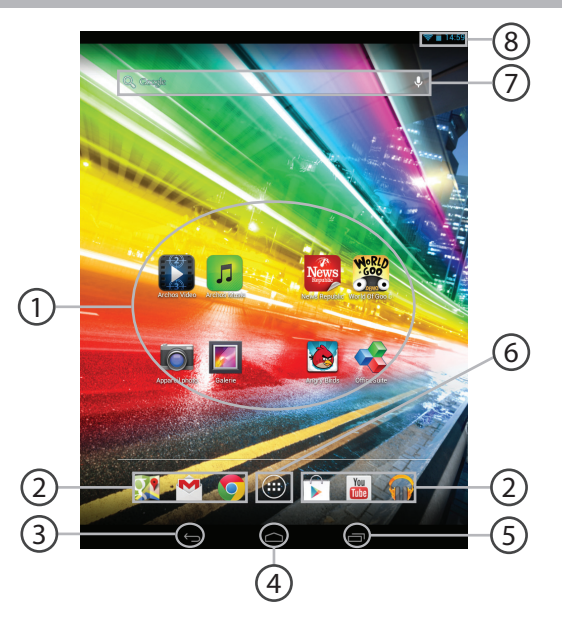

⊕

 $\bigoplus$ 

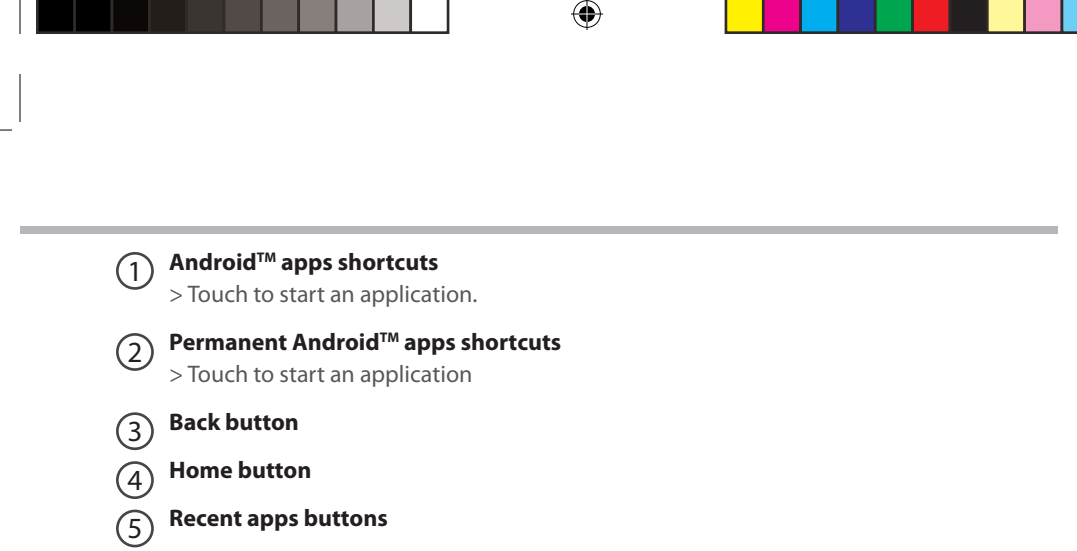

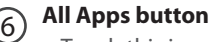

> Touch this icon to show all the applications and widgets installed on your ARCHOS. All your downloaded applications are here.

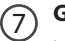

⊕

### **GoogleTM Search**

>Touch "Google" for text search or touch the microphone icon for voice search.

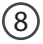

# **The status bar** 8

> Displays notifications and quick settings

9

EN

# **The Android™ Interface**

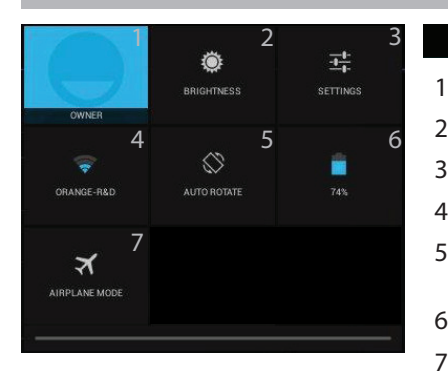

#### **The Quick settings**  $13:18$

1 Current user $(1)$ 

⊕

- 2 To adjust the screen brightness.
- 3 To access all your settings.
- 4 To turn on/off your WiFi connection.
- 5 To activate/deactivate automatic screen orientation as you turn your ARCHOS.
- 6 Percentage of battery remaining
- 7 To activate/deactivate all wireless connections, especially when flying.

(1)New multi-user support for tablets lets different users have their own separate, customizable spaces on a single device. Add users in Settings > Device.

10

⊕

**The Recent Apps**

Ō

 $\bigoplus$ 

Opens a list of thumbnail images of apps you've worked with recently:

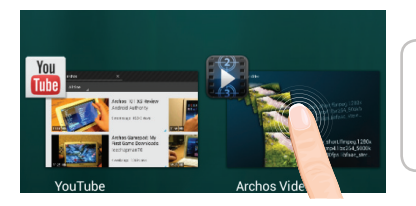

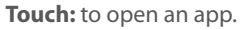

⊕

**Hold down:** to display options

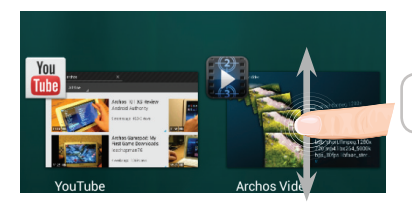

**Swipe up or down:** to close an app.

11

EN

# Getting familiar with Android<sup>™</sup>

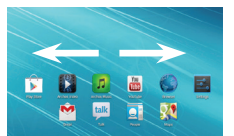

## **The extended home screen:**

⊕

Navigate between different home screen panels by swiping left and right.

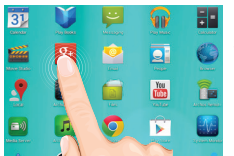

#### **Moving a home screen item:**

Touch and hold your finger onto it until the positioning gridlines

appear, then slide it to the desired location, and release your finger.

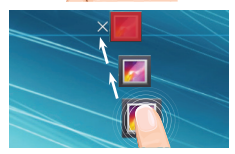

### **Removing a home screen item:**

Touch and hold it, slide your finger towards the top of the screen and drop it over the Remove icon.

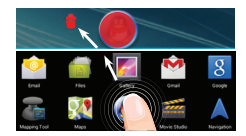

### **Uninstalling an item:**

From the All apps screens, touch and hold it, slide your finger towards the top of the screen and drop it over Uninstall bin.

12

⊕

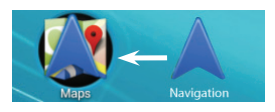

### **Creating application folders:**

Drop one app icon over another on a home screen and the two icons will be combined.

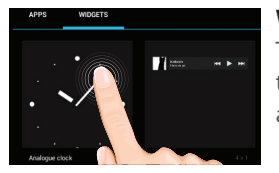

#### **Widgets:**

Touch the All Apps icon on your home screen. Touch Widgets at the top of the screen. From the main Widgets screen, you can move around widgets just as you do for app icons.

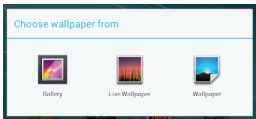

⊕

### **Changing your wallpaper:**

Hold your finger on a home screen at an empty location, then choose from the list.

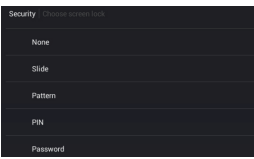

### **Locking the touchscreen:**

In Settings, scroll down and touch security. Touch Screen lock. Touch the type of lock you would like to use. After you set a lock, a lock screen is displayed whenever your screen wakes up, requesting the pattern, PIN or other specified key.

13

EN

# **Troubleshooting**

### **If your device is frozen:**

Press the ON/OFF button for 10 seconds or use the Hardware reset. To use the Hardware reset, press the "pinhole reset" button by using a sharp object such as a toothpick.

#### **If your device doesn't turn on:**

1. Charge your device for at least 10 minutes.

2. Press the ON/OFF button for 10 seconds or use the Hardware reset. To use the Hardware reset, press the "pinhole reset" button by using a sharp object such as a toothpick.

#### **If you want to extent the life of your battery:**

Decrease the screen brightness and turn off the wireless connections if not in use.

#### **If your device functioning is too slow:**

Close all apps which are not currently used. Use the System Monitor app.

#### **If your WiFi reception is too low:**

Make sure you are not far from the WiFi hotspot.

Update the firmware of the device: http://www.archos.com/support.

Reset and redefine your connection parameters.

Contact your WiFi connection provider.

#### **If you want to restore your product (forgotten password? erase all your settings?) :**

While holding Volume+, press the ON/OFF button to turn on the device.

The Android system recovery is displayed.

Use the Volume buttons to scroll and the ON/OFF button to validate.

Select "Wipe data/factory reset" and validate.

Select "Yes -- delete all user data" and validate.

Select "Reboot system now" and validate.

#### 14

⊕

#### National restrictions

 $\bigoplus$ 

This device is intended for home and office use in all EU countries (and other countries following the EU directive 1999/5/EC) without any limitation except for the countries mentioned below:

♠

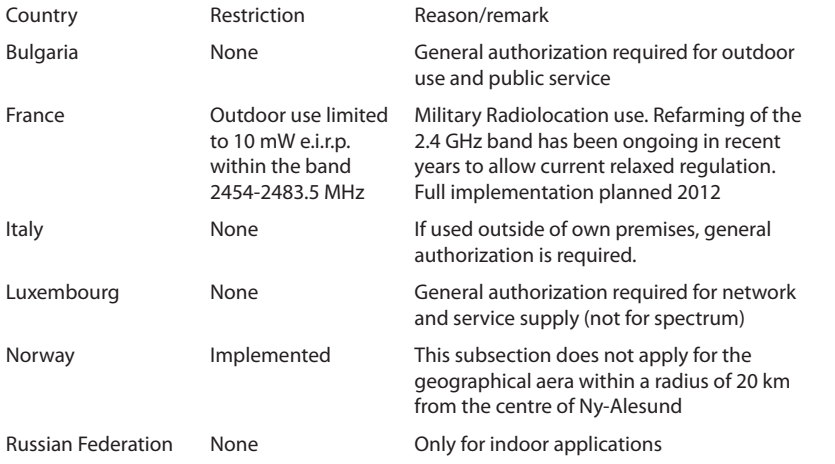

Note: Frequency 2454-2483.5MHZ are restricted to indoor use in France. Consult the declaration of conformity on http://www.archos.com/products/declaration\_conformity.html

113

Open Source Software Offer

The software bundled with this product includes software files subject to certain open source license requirements. Such open source software files are subject solely to the terms of the relevant open source software license. Such open source software is provided on an "AS IS" basis to the maximum extent permitted by applicable law.

For the open source files contained herein, please access "Open source license" section located at: Settings\About tablet\Legal information on the device for the relevant copyright and licensing terms. You may obtain a copy of Apache License, Version 2.0 at http://www.apache.org/licenses/LICENSE-2.0. You may also obtain a copy of GNU General Public License, Version 2 at the Free Software Foundation, INC, 51 Franklin Street, Fifth Floor, Boston, MA 02110-1301, USA.

Until the date that is three years after our last shipment of this product, you may obtain a copy of the source code corresponding to the binaries for any GPL-Licensed file by contacting ARCHOS customer service at http://www.archos.com and ARCHOS will send you a link to such source code or will provide instructions to get the source on a physical medium.

This offer is valid to anyone in receipt of this information.

⊕